# **PERSONNEL ACTIONS-QUICK REFERENCE GUIDE**

# **ACCESS PERSONNEL ACTIONS**

- Go to insideND
- In the *Search* field, enter **Personnel**

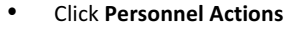

• You will be taken the *Personnel Actions* home screen showing Actions that you have submitted

# Main Dashboard

#### **Action Required:**

#### *Returned for Correction*

Actions that were returned to submitter for correction To correct:

- 1. Click on the Action to open.
- 2. Click on **Edit** in the lower left.
- 3. Make the changes and click **Submit.**

#### *Unsubmitted*

Actions that were saved but not yet submitted

- 1. Click on the Action to open.
- 2. Click on **Review Form**; errors will be highlighted.
- 3. Click on **Submit** once corrected.

#### **In Process:**

# *Pending HR*

Actions awaiting review by HR

# *Locked by HR*

Actions locked by HR

#### **Completed:**

# **Submitted to Payroll**

Actions submitted to Payroll

# *Finalized Actions*

Actions that have been finalized

# Employee Lookup

- 1. Enter the employee's Last Name, First Name and NetID or ndID.
- 2. If *NetID* or *ndID* is left blank:
	- a. Employee info will still be displayed. b. If there are multiple

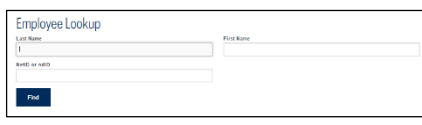

employees with the same name, you will be asked to choose between them to proceed.

#### **3.** Click **Find.**

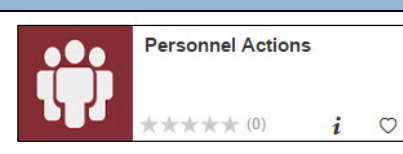

# **Beginning Separation actions**

#### Fields may vary depending on employee type (staff, temp, postdoc, faculty)

- 1. In Employee info screen, click on **Separation**.
- 2. Enter Last Day Worked.

Last Day Worked <sup>O</sup>

- 3. If the vacation balance is incorrect, enter a comment to explain what it should be and whv.
- 4. Choose a **Reason Code** and add a comment if appropriate.
- 5. If a resignation letter is tendered, attach a PDF of it by clicking on the paper clip.
- 6. If someone needs to be notified of the separation, click **Add Notification** and enter needed information. These notifications will be sent as soon as the form is submitted.
- 7. To send a dated reminder with information related to the collection of the employee's assets, choose Add Employee, Add Myself or Add Other.
	- a. Reminders can be sent to employees or to others such as managers. Click on the *View Example* link to see what would be sent.
	- b. You can send to multiple people.
	- c. You can set the date the reminder will be sent (in the next morning's run): however, it will not be sent until the separation is completed by HR.
- 8. Click **Save** to save the changes without submitting; click **Review Form** to see errors. Click **Submit** when it is correct.

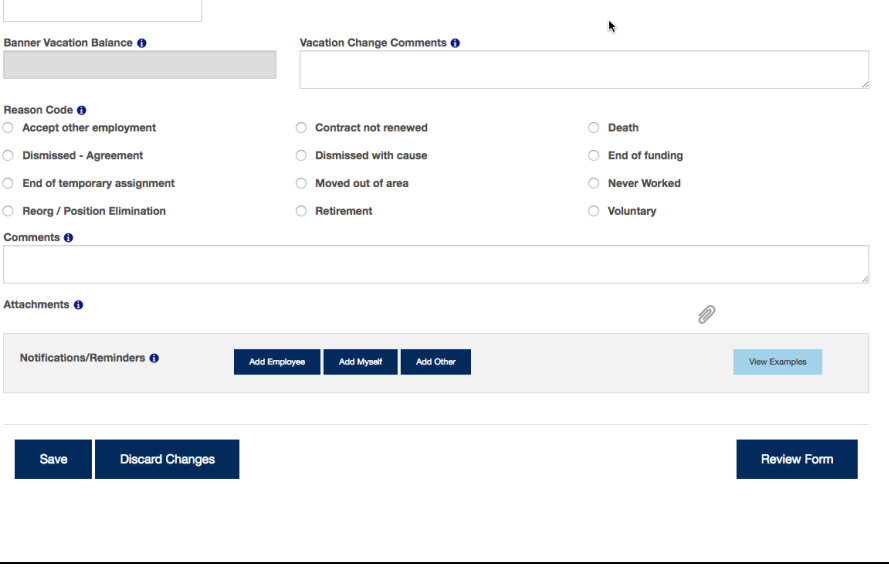